# U-BOX AT ST#7704 操作マニュアル (Linux版)

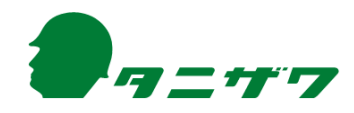

2021.03\_E413(1)

目次

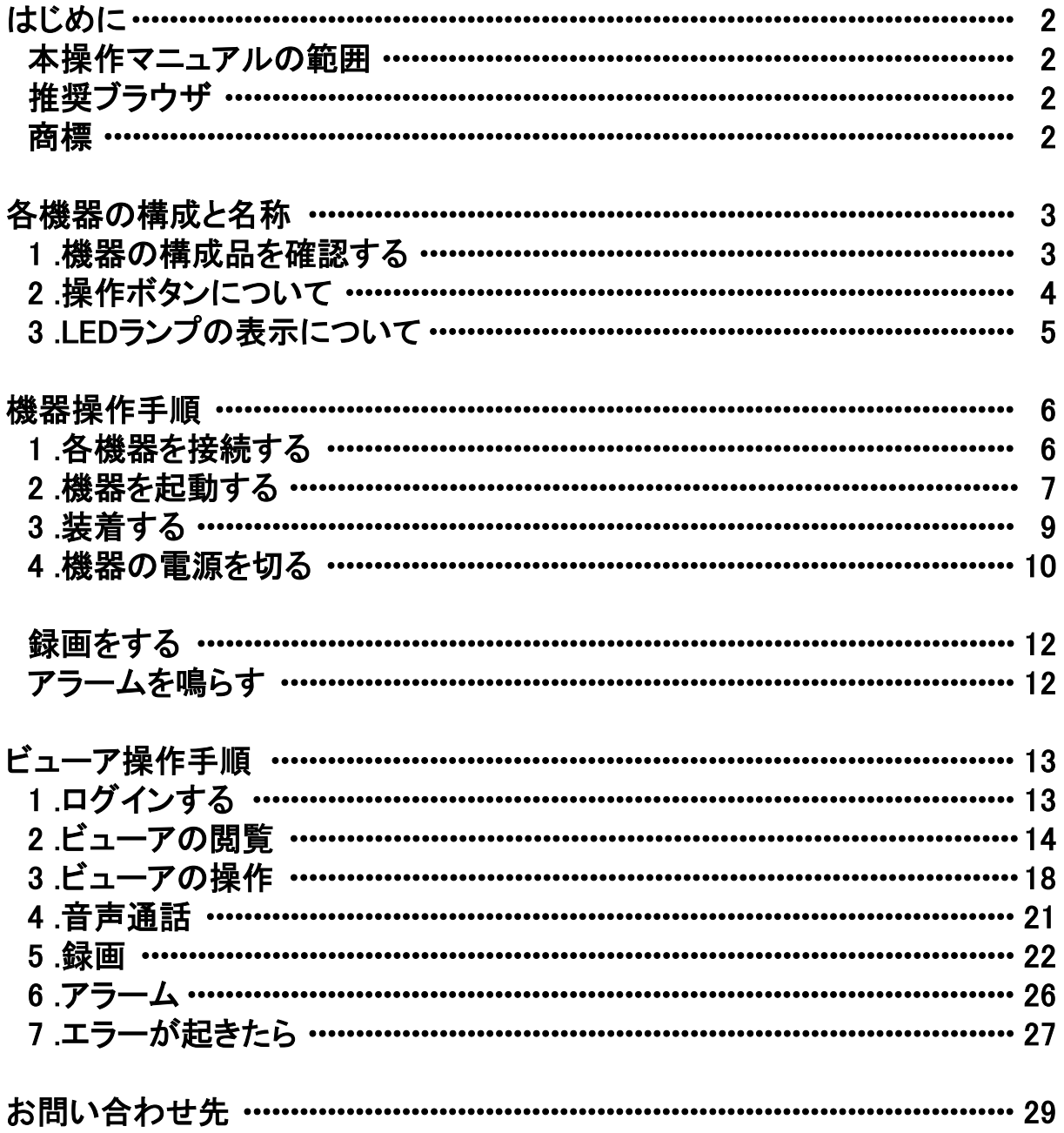

 $\overline{(\ }$ 

はじめに

### 本操作マニュアルの範囲

- 本操作マニュアルには、U-BOX AT(ST#7704)の機器およびビューアの使用方法 を記載しています。
- 本操作マニュアルを読む前に、U-BOX AT 本体に付属している「U-BOX AT ST#7704 取扱説明書」の、基本操作および注意事項を必ず確認してください。
- いつでも見られるよう大切に保管してください。
- 本操作マニュアルの内容は、改良のため予告なく変更することがあります。
- 本操作マニュアルの最新版は、下記からダウンロードできます。 URL:<https://www.tanizawa.co.jp/useries/>

### 推奨ブラウザ

● 不具合が起こる原因となりますので、PCでのビューア使用時は下記推奨ブラ ウザを使用してください。

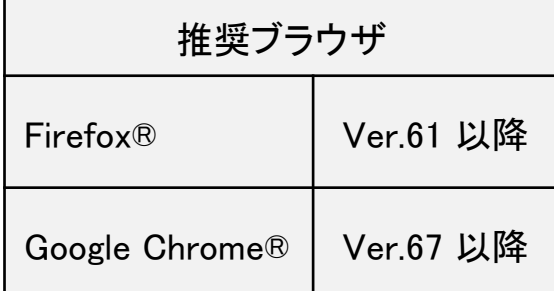

### 商 標

- Firefox®は、Mozilla Foundationの商標です。
- Google Chrome®は、Google Inc.の商標または登録商標です。
- Wi-Fi®はWi-Fi Allianceの商標または登録商標です。

その他、記載されている会社名、製品名、サービス名などは各社の商標または登録 商標です。

# 各機器の構成と名称

U-BOX ATおよびカメラ付きヘッドセットの基本操作については、事前に「U-BOX AT ST#7704 取扱説明書」および「ST#7HEDCAM-01U取扱説明書」で確認してください。

1.機器の構成品を確認する(基本製品構成例の場合) 機器一式を準備し、操作開始前に使用する構成品を確認してください。

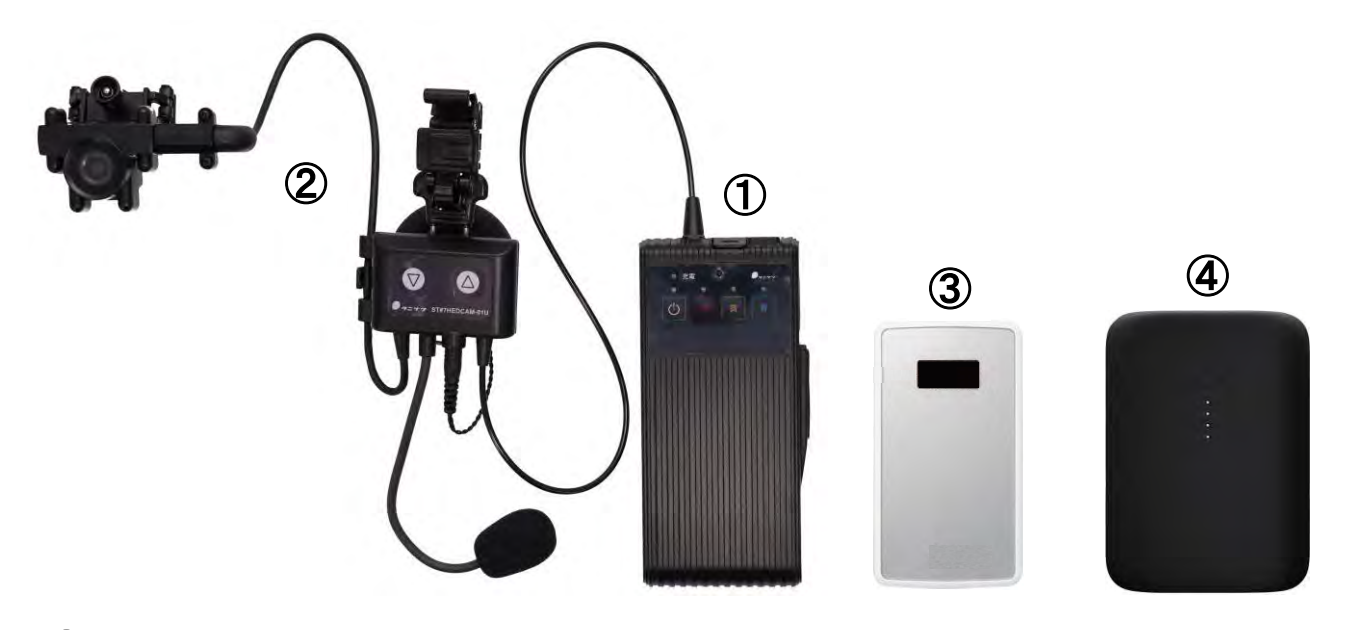

#### ① U-BOX AT(ST#7704)

- ◇ 連続使用時間:約2時間
- ◇ 録画時間:約24時間(JPEG/HD画質)

#### ② カメラ付きヘッドセット(ST#7HEDCAM-01U)

◇ 防水等級:IPX4相当

#### ③ Wi-Fiモバイルルーター(オプション品)

◇ U-BOX AT側に通信環境がない場合に使用 (SIMを挿入しモバイル回線を使用)

#### ④ モバイルバッテリー(オプション品)

U-BOX ATはバッテリー内蔵型のため、連続使用時間を延長する場合は、必要ス ペッ クのモバイルバッテリーを外付けバッテリーと して使用してください。

- ※ 充電、給電には、別途マイクロUSBコネクタの給電ケーブルが必要です。
- ◇ 外付けバッテリー および 給電ケーブルの必要スペック:5V/3A出力
- ◇ 延長時間の目安:バッテリー容量10,000mAhで約6~8時間 延長可能

#### ※ ③、④の動作確認済みの機種については、販売店までお問い合わせください。 ※ その他、オプション品については、販売店までお問い合わせください。

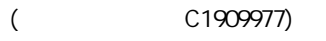

# 2.操作ボタンについて

2-1.U-BOX AT 正面の操作ボタン

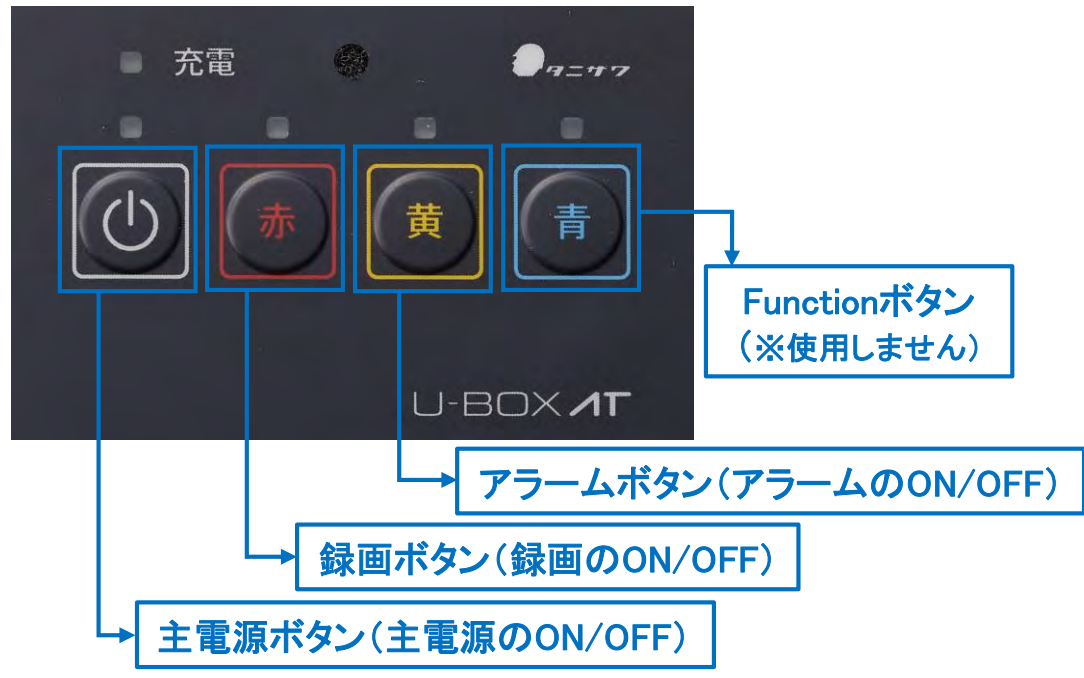

2-2.U-BOX AT 側面の操作ボタン

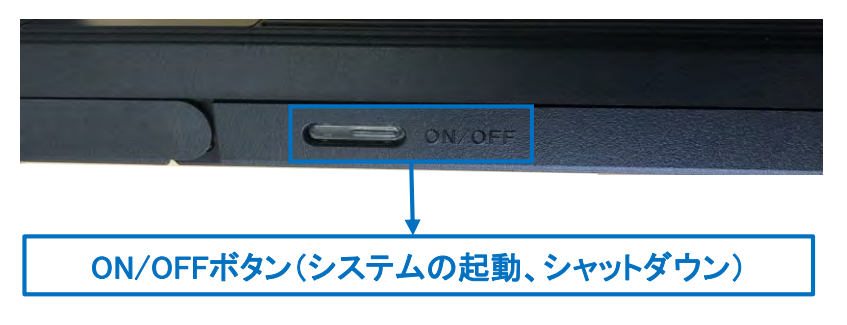

#### 2-3.カメラ付きヘッドセットの操作ボタン

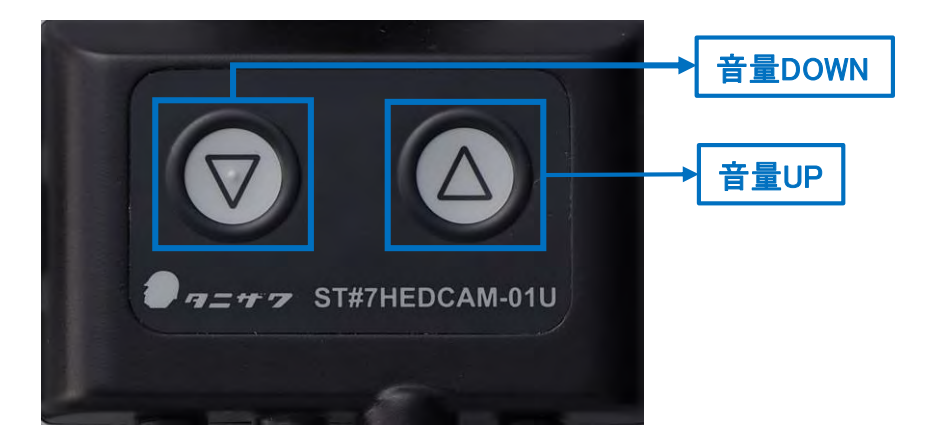

# 3.LEDランプの表示について

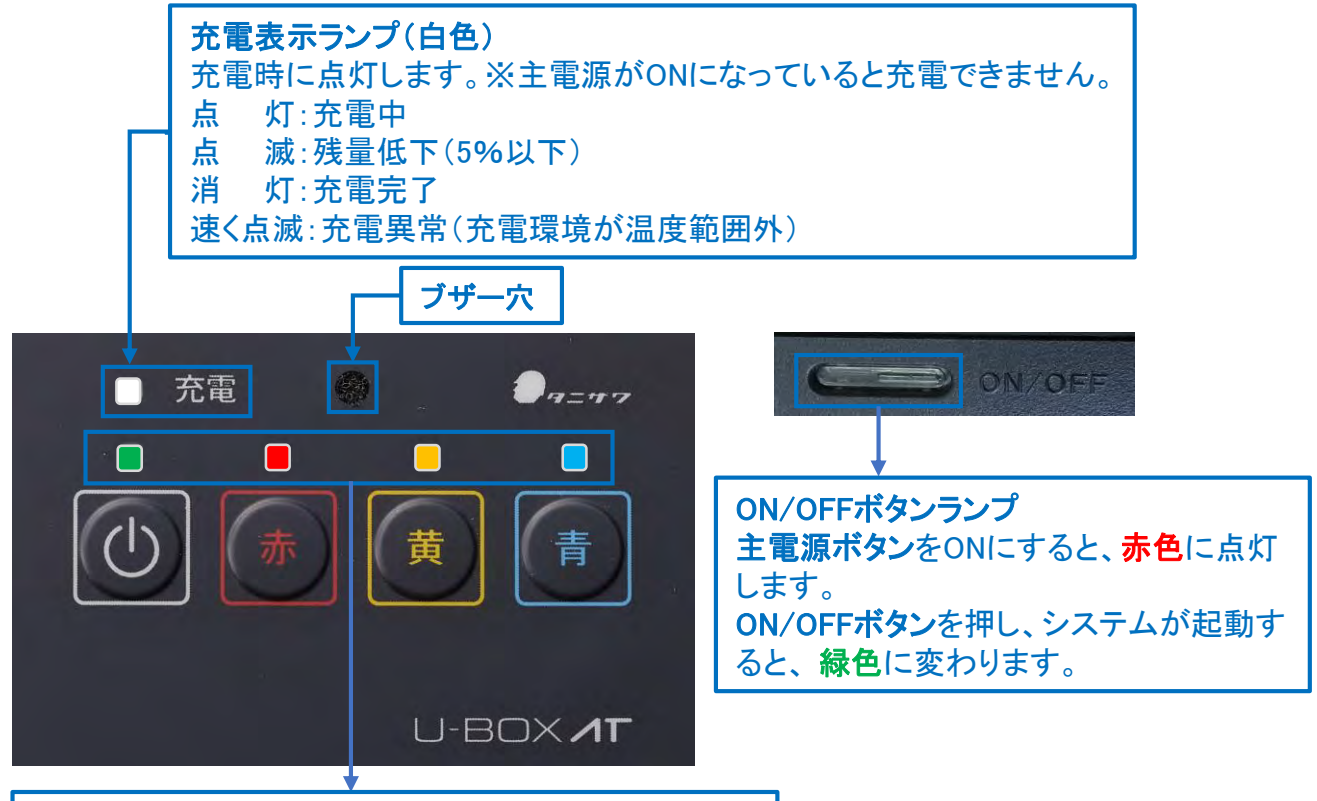

主電源ランプ/赤ランプ/黄ランプ/青ランプ

#### 主電源ランプ

点灯:主電源とシステムが正常にON 点滅:システムの起動待ち状態 消灯:主電源OFF

#### 赤ランプ

点灯:録画ON 点滅:カメラデバイス異常(カメラが認識されていないなど) 消灯:録画OFF

#### 黄ランプ

点灯:アラームON 点滅:カメラ異常 または ネットワーク異常 消灯:アラームOFF

#### 青ランプ

点灯:正常にネットワークに接続されている状態 点滅:システムは起動しているが、ネットワークに接続されていない状態 消灯:電源OFF

- システム起動完了時に「赤・黄・青ランプ」が点滅し、「ピー!」とブザー音が鳴りま す。
- 雷池残量が5%以下になると、「充雷ランプ(白色)」と「赤・黄・青ランプ」が1秒間隔 で点滅し、ブザーが鳴って通知します(約5分で主電源が切れます)。

# 機器操作手順

# 1.各機器を接続する

1-1.U-BOX AT 本体にカメラ付きヘッドセットを接続する

詳しくは、U-BOX AT 本体に付属している「U-BOX AT ST#7704 取扱説明書」の、 <準備>カメラ付きヘッドセット(別売品)を取り付ける を参照してください。

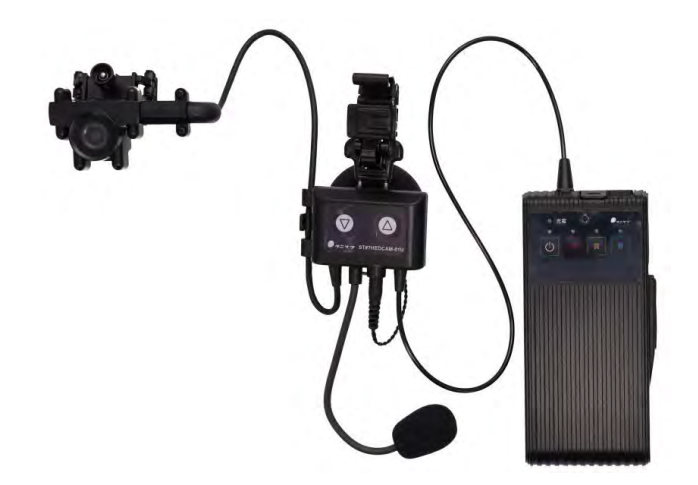

1-2.外付けバッテリー(オプション)を接続する(※使用時間の延長が必要な場合)

詳しくは、U-BOX AT 本体に付属している「U-BOX AT ST#7704 取扱説明書」の、 <基本操作>充電をする/給電をする を参照してください。

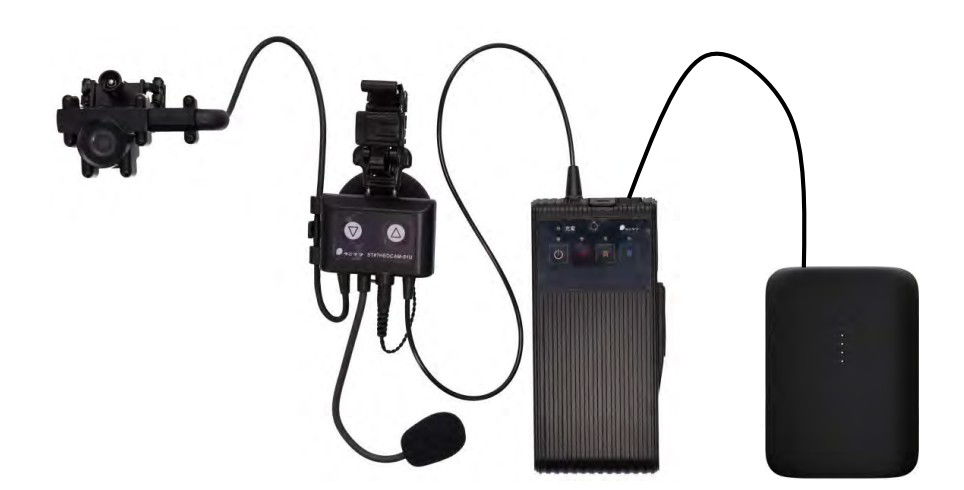

※ 外付けバッテリーの充電が無くなると、自動的に内部バッテリーから給電します。

# 2.機器を起動する

2-1.モバイルルーターの電源をつける スムーズにネットワークに接続させるため、以下の手順どおりに起動してください。

● モバイルルーターに付属する取扱説明書等に従って操作してください。

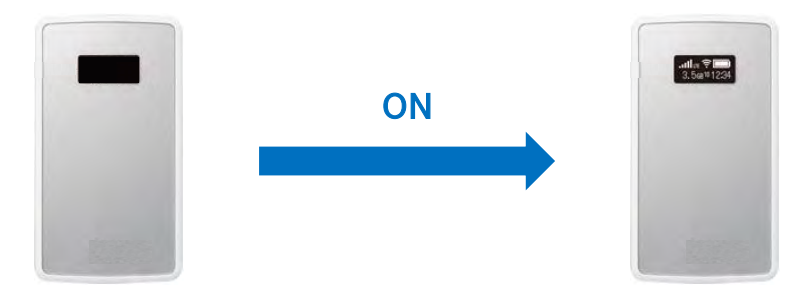

#### 2-2.U-BOX AT 本体を起動する

U-BOX AT 本体に付属している「U-BOX AT ST#7704 取扱説明書」の、<基本操 作>電源を入れる を参照してください。

- 1 主雷源を入れる
	- 主電源ボタンを 2秒間 長押しします。

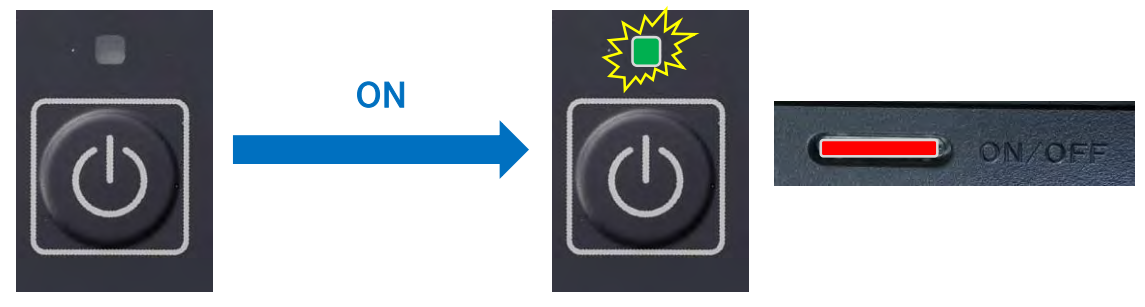

● 主電源ランプが点滅し、ON/OFFボタンが赤色に点灯します。

2 システムを起動する

● ON/OFFボタンを 1回 短く(1秒以内)押します。

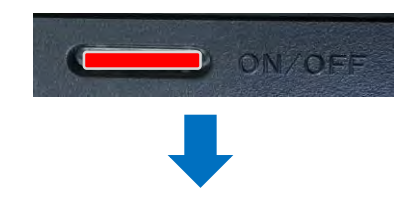

● 主電源ランプが点滅します。

● 数秒後、赤・黄・青ランプが1秒間隔で点滅し、「ピー!」とブザー音が鳴ると 主電源ランプが点灯し、システムの起動が 完了します。 ※ ブザー音が鳴るまでボタンを押さないでください。

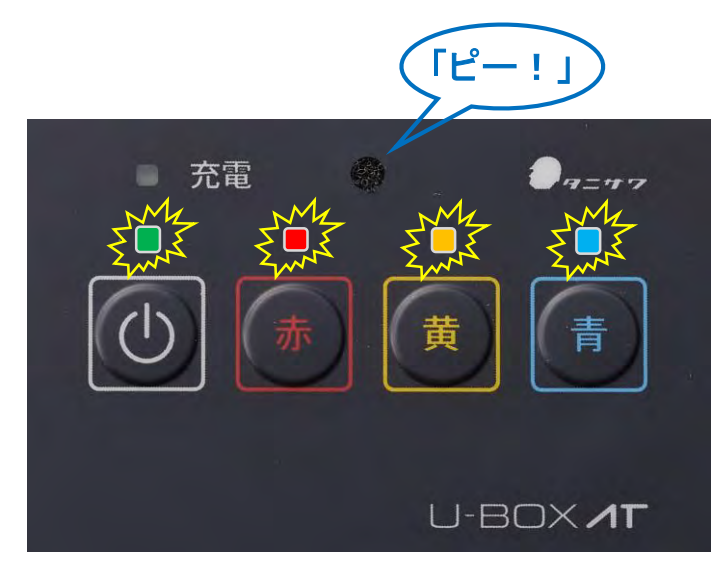

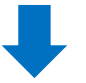

● ON/OFFボタンが<mark>赤色</mark>から、緑色に点灯します。

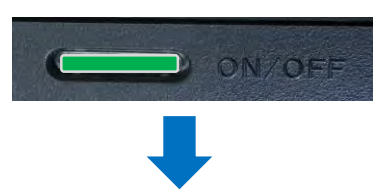

**● 正常にネットワークに接続されると、青ランプが点滅から点灯に変わり接続** 完了です。

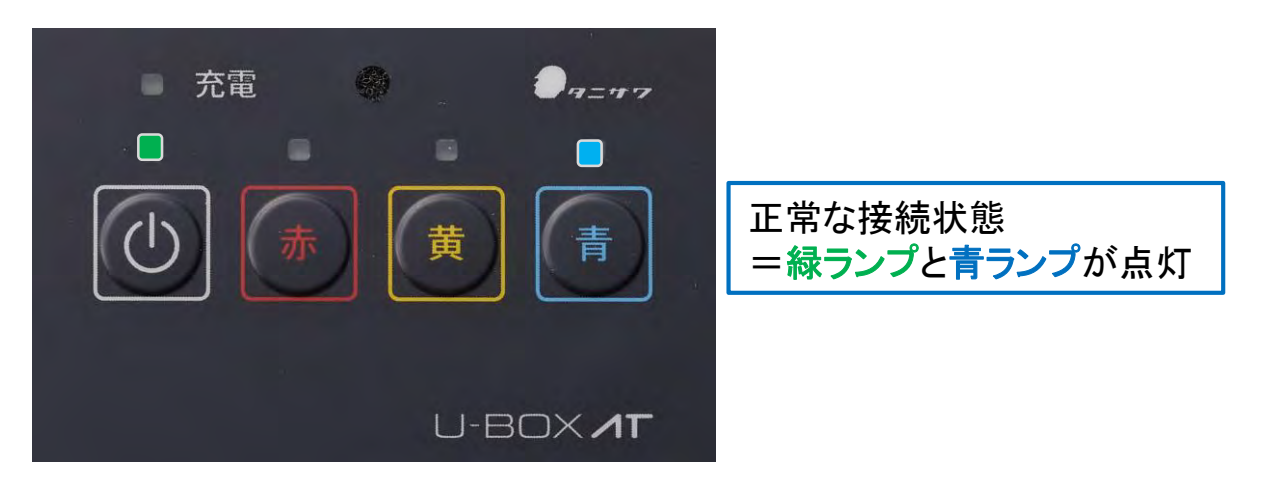

## 3.装着する

U-BOX ATおよびカメラ付きヘッドセットに付属している「U-BOX AT ST#7704 取扱 説明書」および「ST#7HEDCAM-01U 取扱説明書」を参照してください。

● カメラ付きヘッドセット( ST#7HEDCAM-01U )のカメラ部をヘルメットのひさしの部 分に取り付け、ヘッドセット部をヘルメットの左側に装着してください。 ※ 音声を右耳で聞きたい場合は、販売店までお問い合わせください。

● U-BOX AT(ST#7704)は、胸ポケットなど作業の妨げにならない場所に収納・装 着してください。

カメラをネジでしっかり固定し、外れないように取り付ける (装着者の目線に合わせて取り付ける)

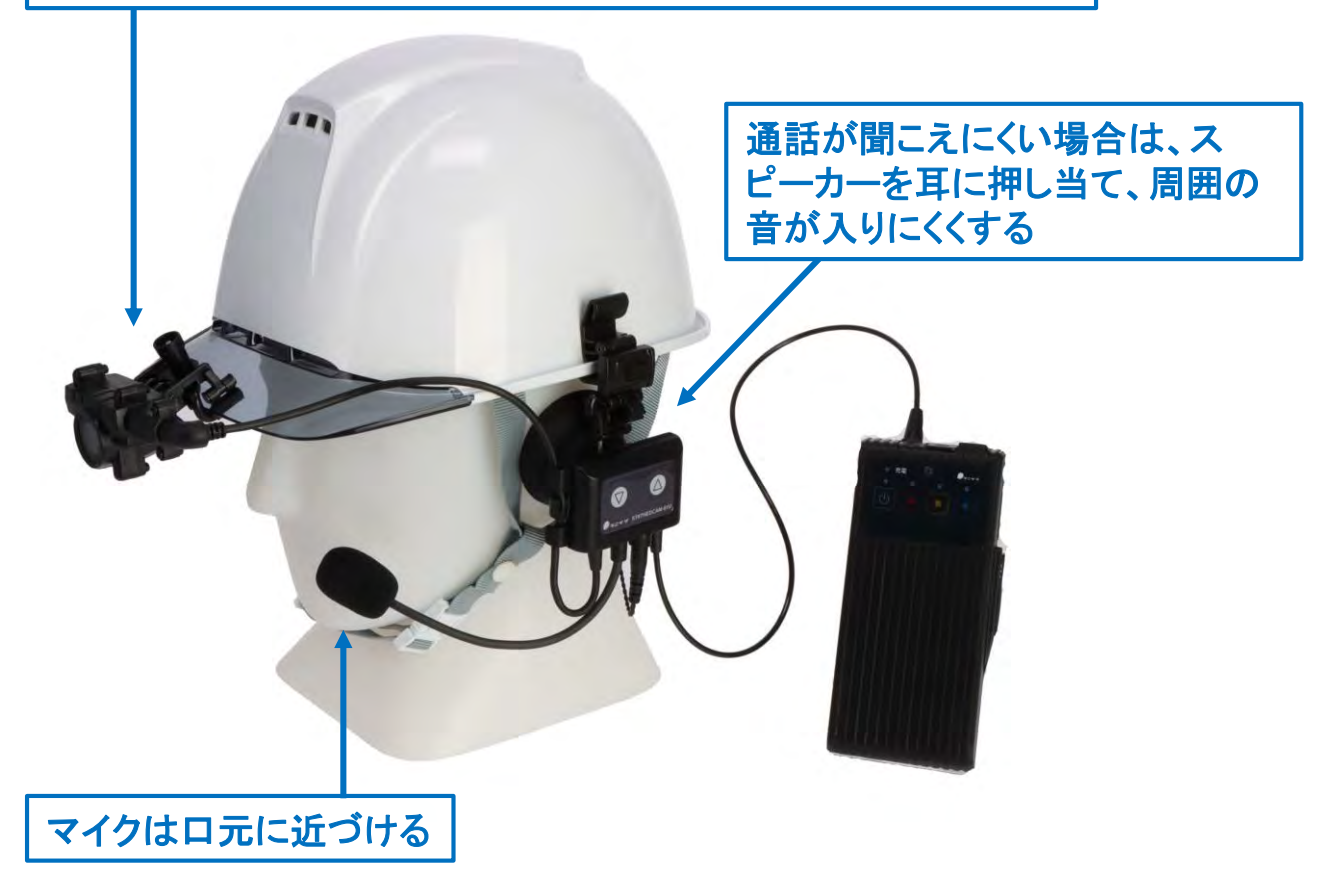

# 4.機器の電源を切る

U-BOX AT 本体に付属している「U-BOX AT ST#7704 取扱説明書」の、 く基本操 作>電源を切る を参照してください。

● デバイスを正常に終了させるため、以下の手順どおりに操作してください。

#### 4-1. U-BOX AT 本体の電源を切る

- 1 システムを終了する
	- ON/OFFボタンを 1回 短く(1秒以内)押し ます。

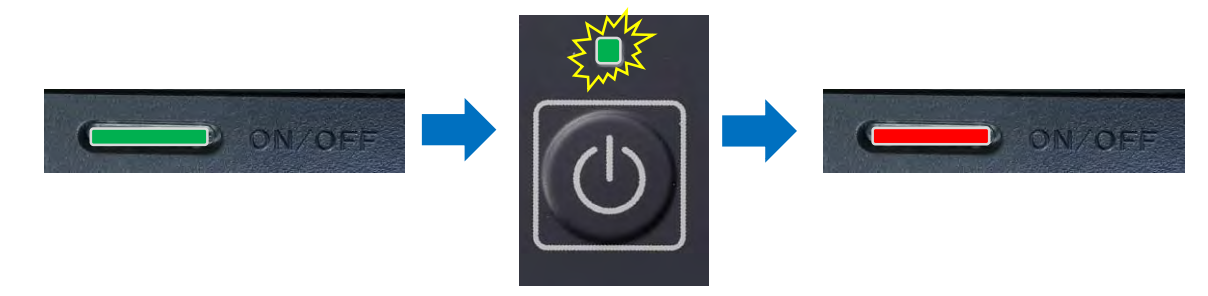

- 主電源ランプが点滅し、数秒後、ON/OFFボタンが緑色から、赤色に変わりま す。
- ※ 緑色から赤色に変わる間にON/OFFボタンの長押し(3秒以上)による切断を行わ ないでください。起動しなくなることがあります。
- 2 主電源を切る
	- 主電源ボタンを 2秒間 長押しします。

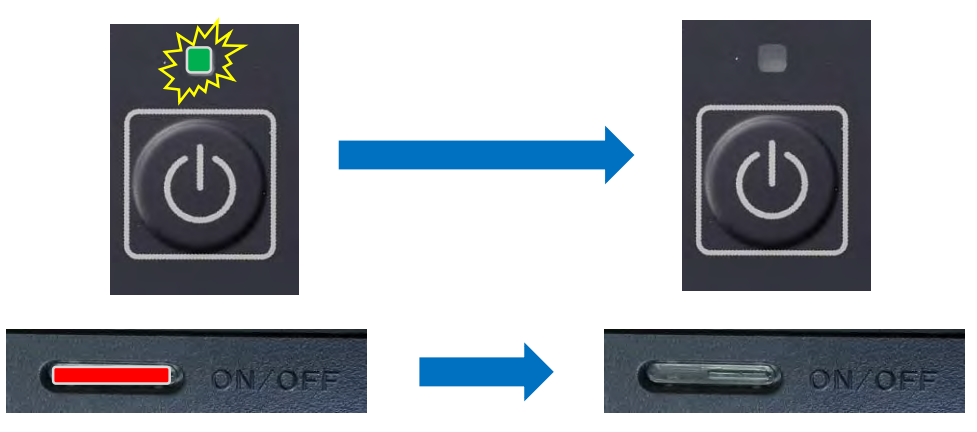

- 主電源ランプ、ON/OFFボタンが消灯します。
- ※ システムを停止しても主電源が入ったままだと待機電流が流れ、バッテリーを消費 し続けます。長時間使用しない場合は、必ず主電源を切ってください。
- ※ システム終了後、5分間操作されなかった場合は、自動で主電源が切れます(切り 忘れ防止)。

#### 4-2. モバイルルーターの電源を切る

● モバイルルーターに付属する取扱説明書等に従って操作してください。

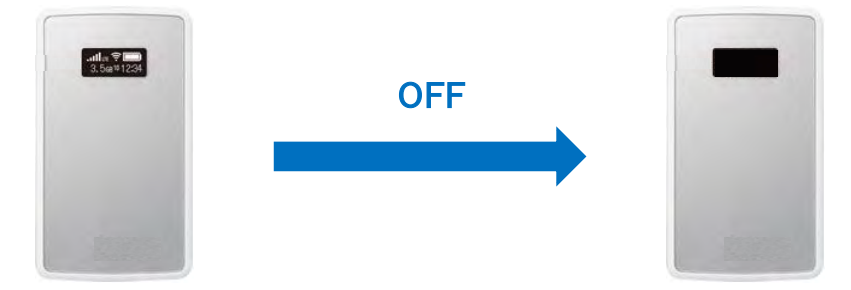

U-BOX ATの使用後の扱いについては、U-BOX ATに付属している「U-BOX AT ST#7704 取扱説明書」の、<安全上の注意>を参照してください。 U-BOX ATを使用後は、各機器のバッテリーを充電し、保管してください。

# 録画をする

U-BOX AT内メモリに録画をすることができます。 撮影中に通信が途絶えても、端末内にデータが蓄積するため、後から見返すことがで きます(ONの間、録画をし続けます)。

● 赤ボタンを 2秒間 長押しします。

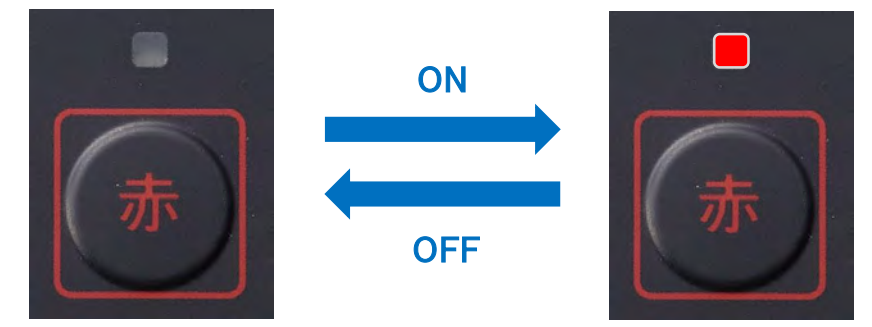

●録画がONになり、赤ランプが点灯します。

**●OFFにする際は、同じ手順で赤ボタンを2秒間 長押ししてください。** 

※ビューア側からも操作できます。 →(P.22へ)

# アラームを鳴らす

アラーム(警告音)を鳴らすことができます。

● 黄ボタンを 2秒間 長押し します。

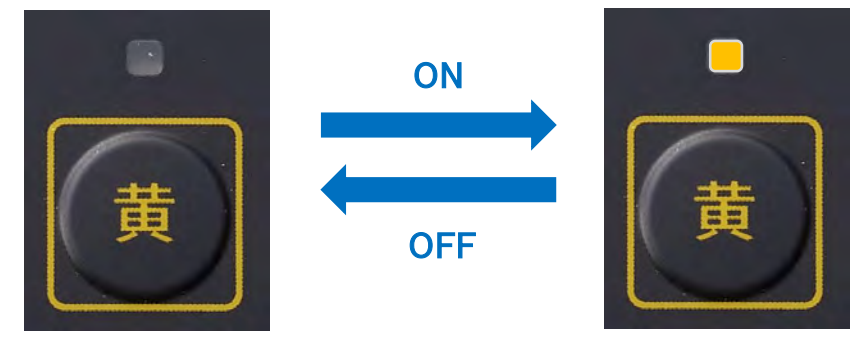

- アラームがONになり、黄ランプが点灯します。
- 同時に、本体から「ピー!」とブザー音が鳴り、ヘッドセットからベル音が流れます。
- ビューア側の端末(PC)からも、ヘッドセットと同様のベル音が流れます。
- OFFにする際は、同じ手順で黄ボタンを 2秒間 長押し してください(OFFにするま で鳴り続けます)。
- ※ ビューア側からも操作できます。 → (P.26へ)

# ビューア操作手順

PCやタブレット端末、スマートフォンなどのビューアデバイスでブラウザを開き、指 定のURLを入力することで、リアルタイム映像を閲覧することができます。

# 1.ログインする

専用URL、ユーザー名(ログインID)、パスワードはご購入・ご契約時にお渡しする 「設定情報」を確認してください。 不明な点は、購入された販売店までお問い合わせください。

#### 1-1.ブラウザを開く

※ 推奨ブラウザ →(P.2へ)

#### 1-2.ブラウザのURL入力欄に専用URLを入力する(https://~)

※ 社内LAN接続タイプの場合 →(P.15へ)

#### 1-3.ログイン画面のユーザー名(ログインID)とパスワードを入力して 「ログイン」をクリックする

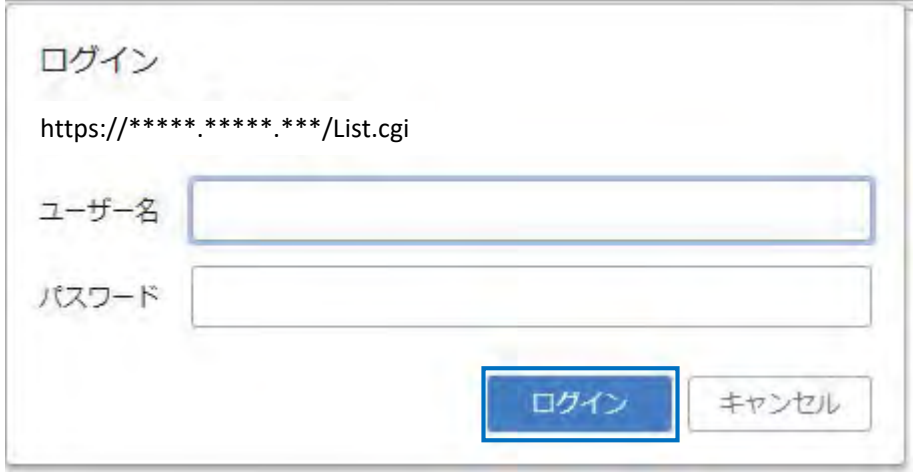

※ クラウドサーバー接続タイプの場合 →(P.14へ)

# 2.ビューアの閲覧

#### 2-1.「UNIT LIST画面」(クラウドサーバー接続タイプ)

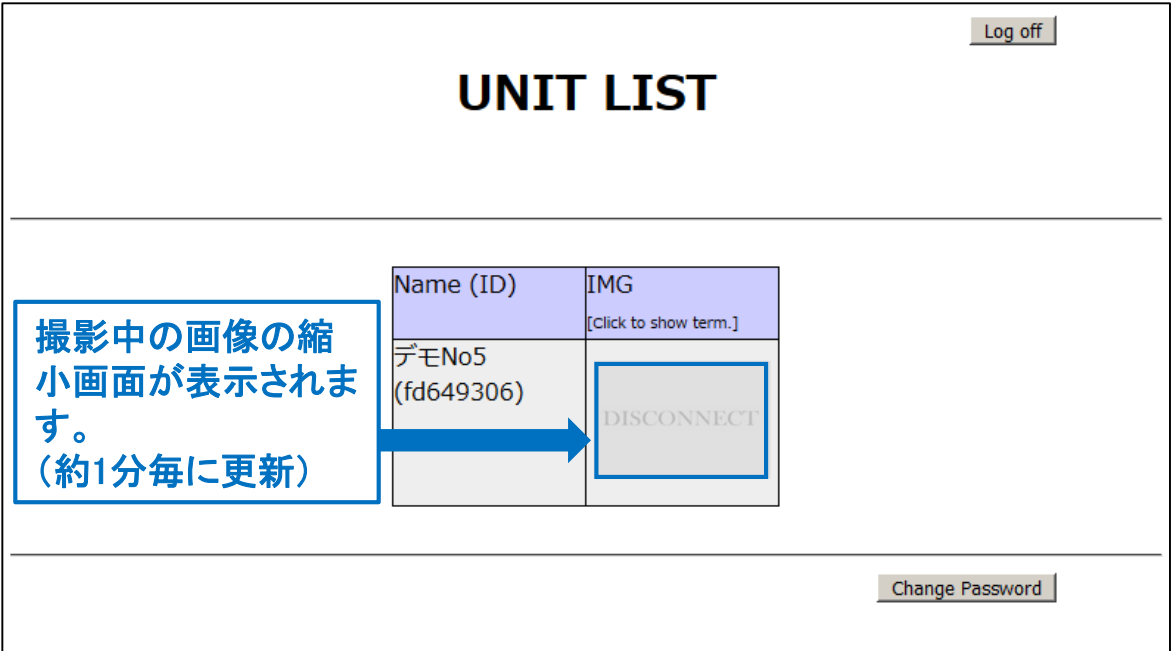

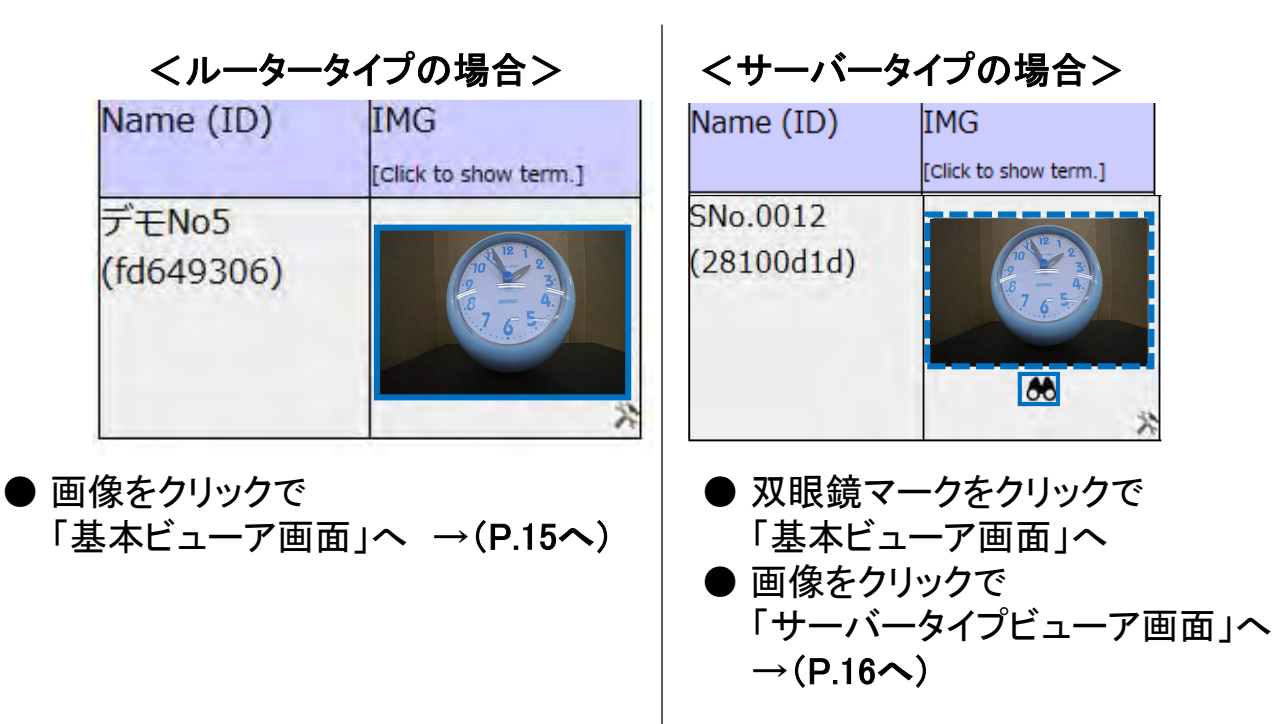

#### 2-2.「基本ビューア画面」

U-BOX ATから配信される画像を閲覧する基本画面です。

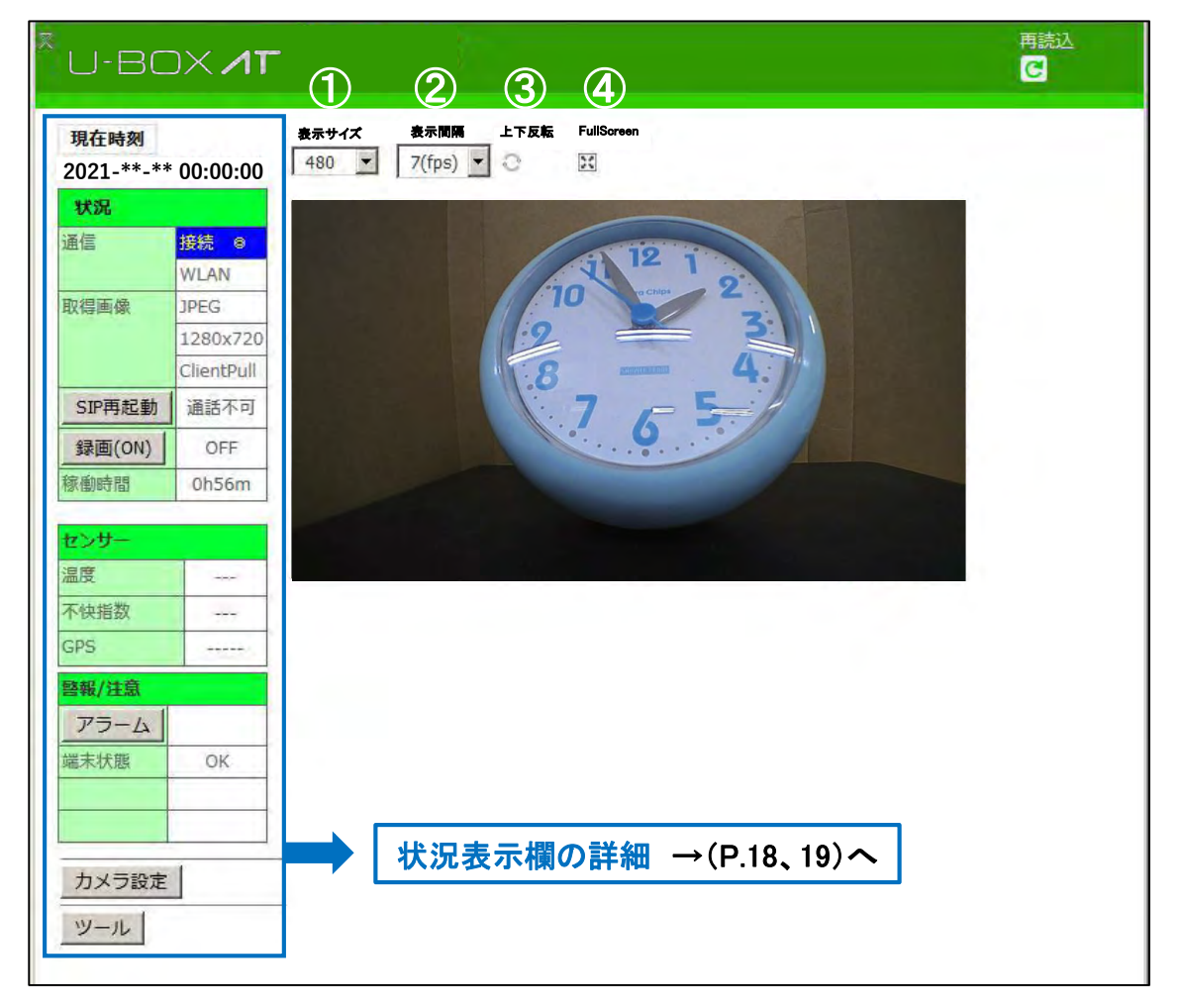

① 表示サイズ : 横サイズを変更できます。

160ピクセル/320ピクセル/460ピクセル/800ピクセル/1024ピクセル/1280ピ クセル(6パターン)

- ※ 縦のサイズは比率により変動します。
- ※ 取得画像サイズは変わりません(ST#7CAM-02Uでは、1280×720)。

② 表示間隔 : フレームレートの上限を変更できます。 10fps/7fps/3fps/1fps/停止 ※ 停止を選択の際は、動作状態確認のため約10分で画像を更新します。 ※ 本体録画のフレームレートは、表示間隔に関係なく約4fpsです。

- ③ 上下反転 : 画像の上下反転ができます。
- ④ FullScreen : フルスクリーン表示ができます。 →(P.17へ)

2-3.「サーバータイプビューア画面」

「UNIT LIST画面」でサーバータイプの画像をクリックした場合のビューア画面です。 基本的には閲覧のみで、各種操作や状態の確認は「基本ビューア画面」で行います。

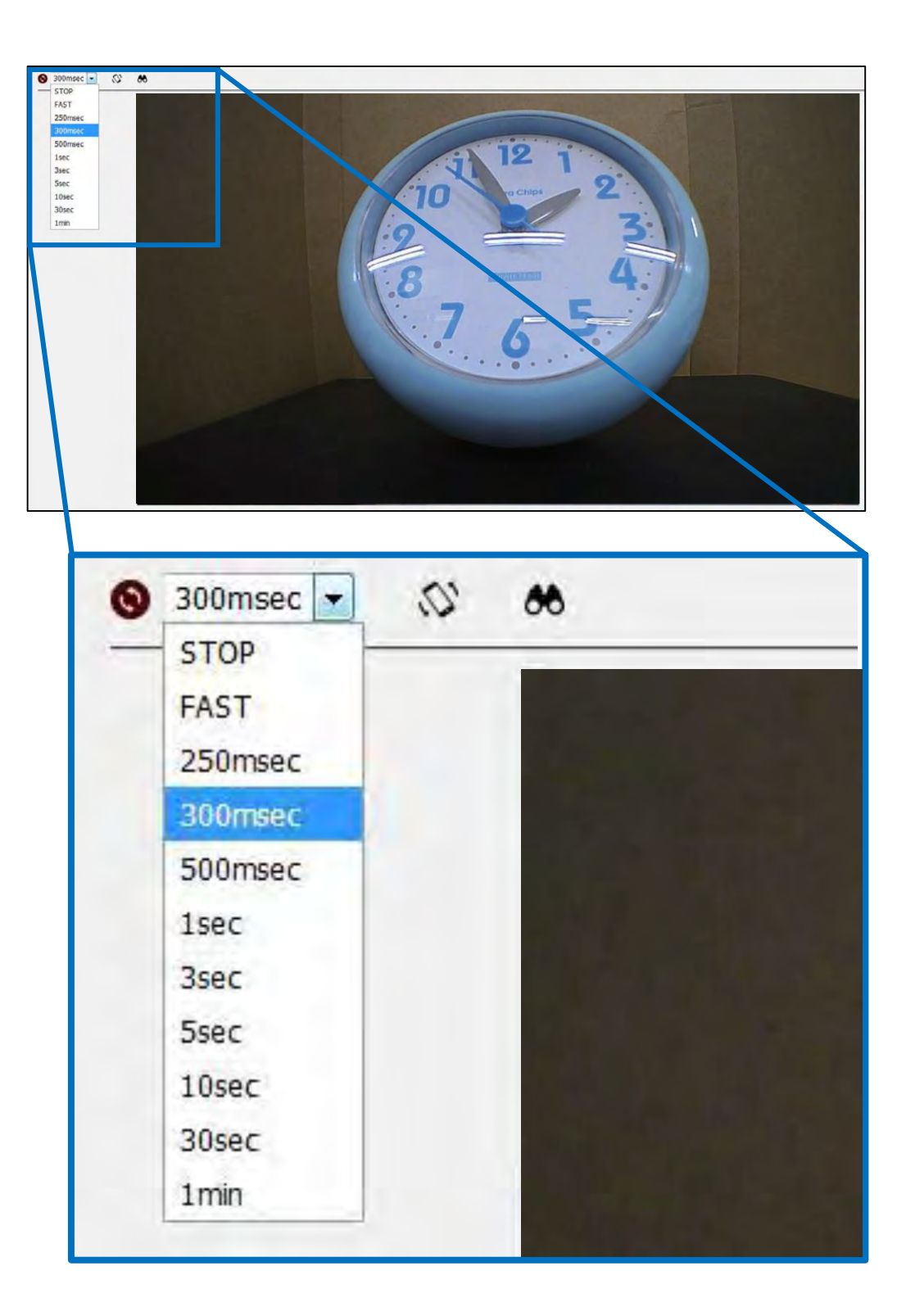

### 2-4.「フルスクリーン」表示

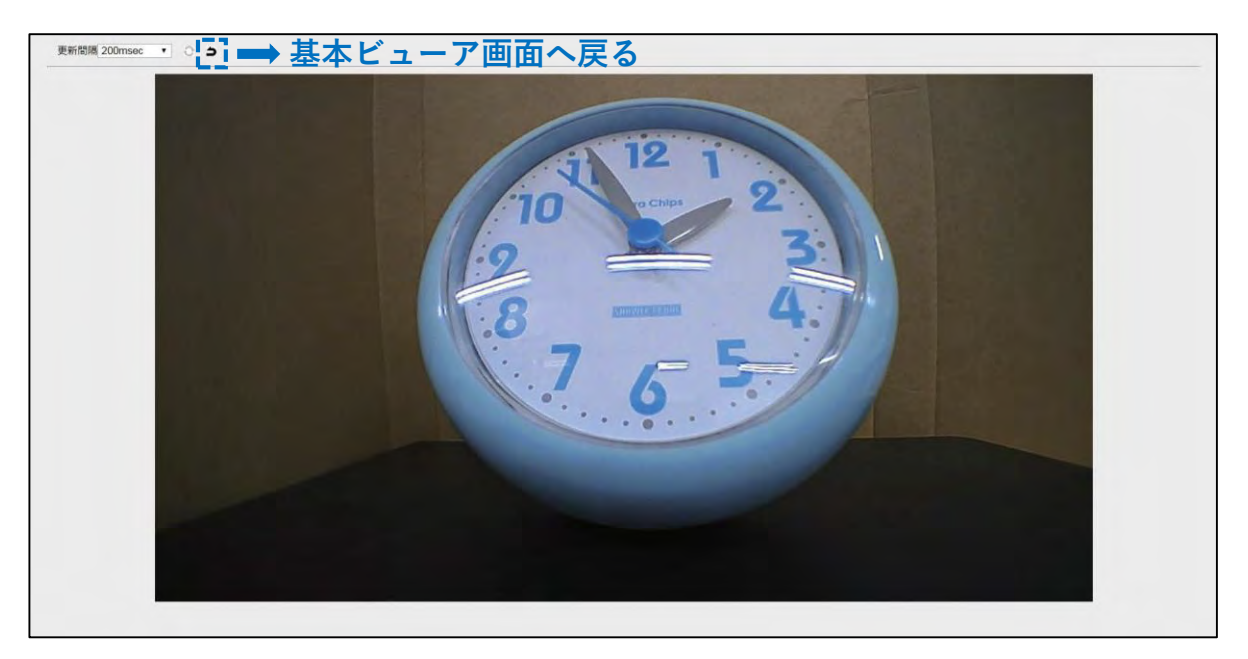

# 3.ビューアの操作

#### 3-1.キャプチャー画像取得

「基本ビューア画面」で、表示画像をクリックすることで、その瞬間のキャプチャー画 像を表示することができます。

※ブラウザの種類により動作が異なります。詳しくは販売店までお問い合わせください。

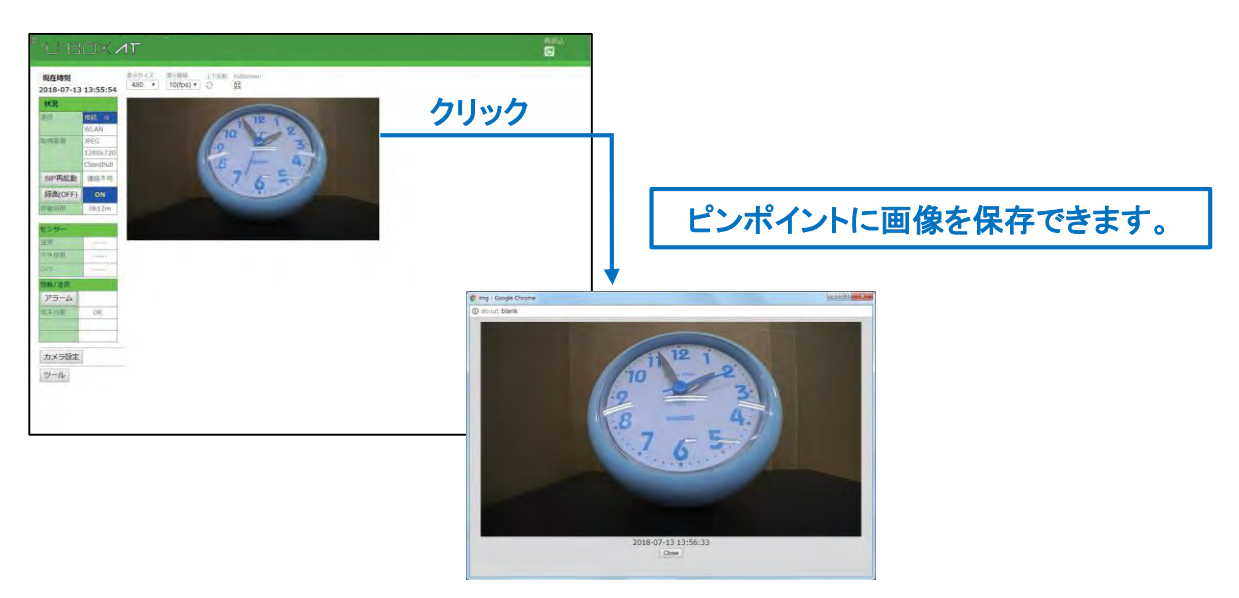

#### 3-2.状況表示、各種ボタンについて

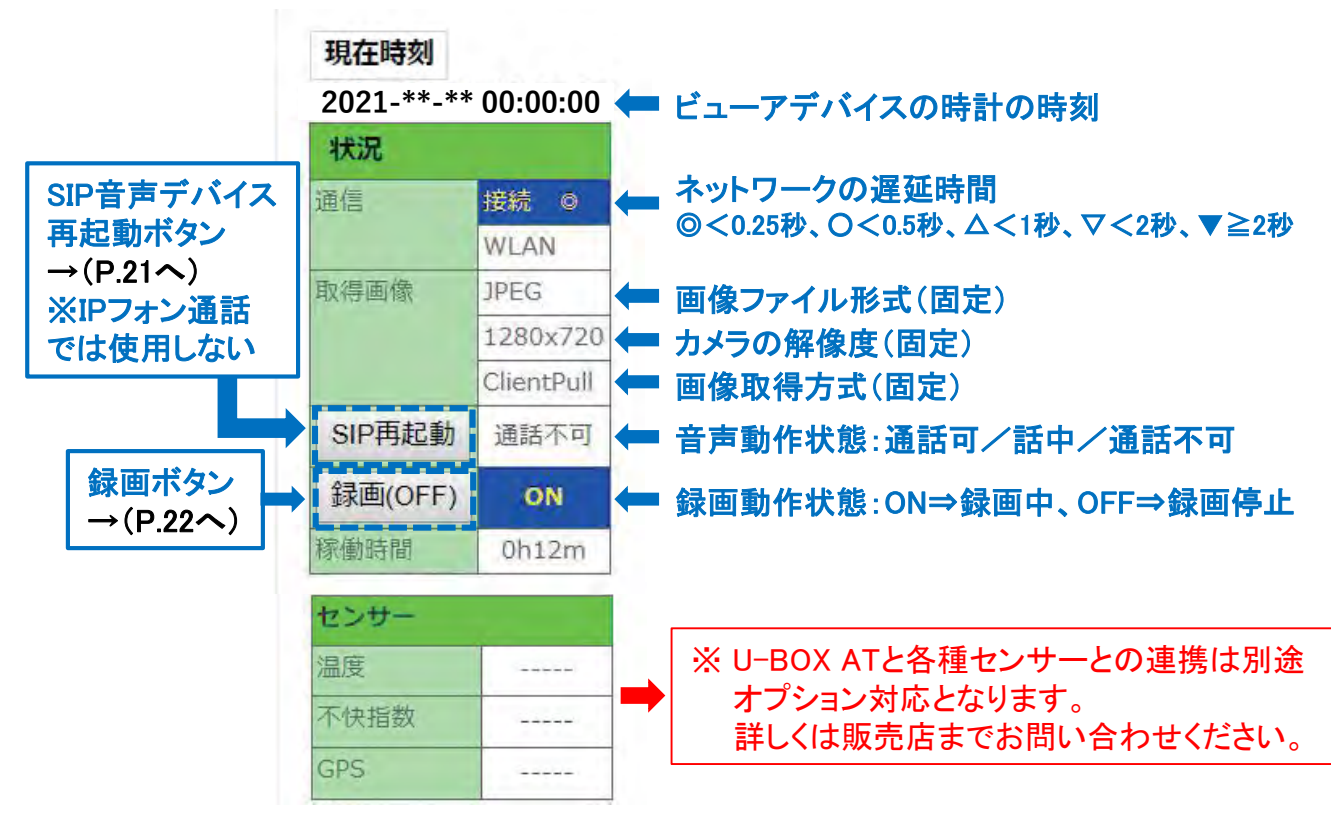

#### 3-2.状況表示、各種ボタンについて(続き)

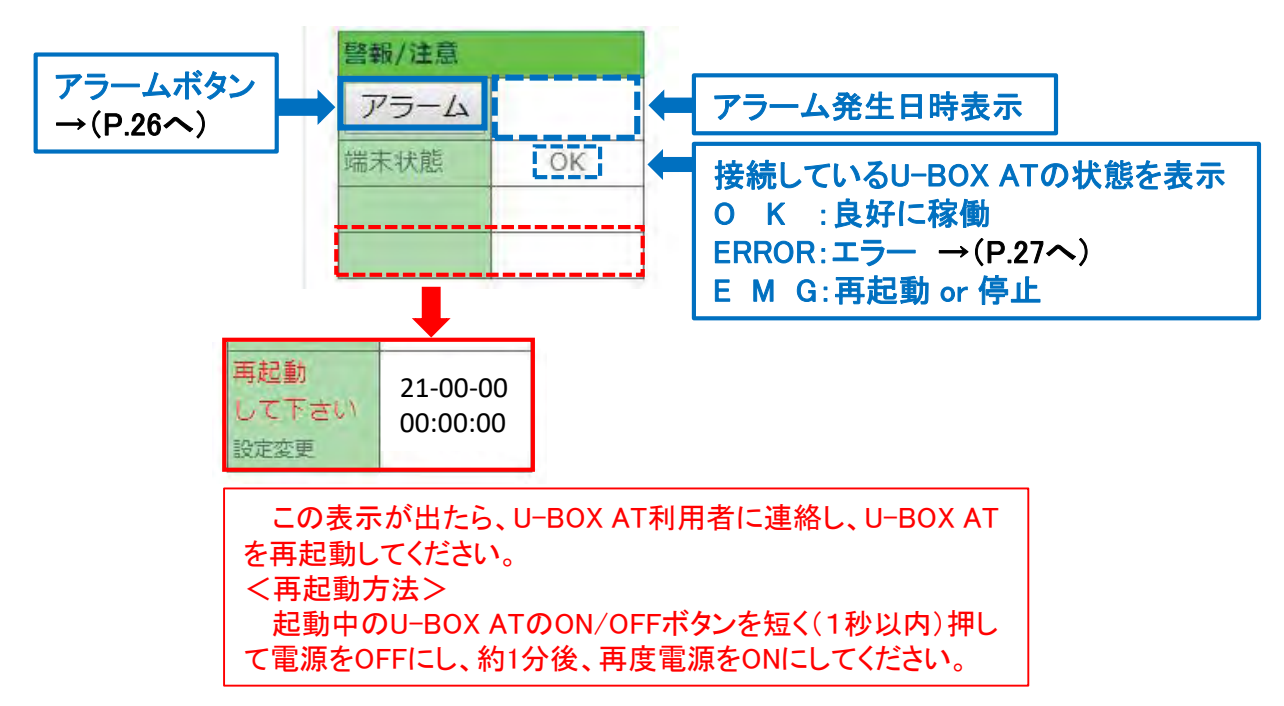

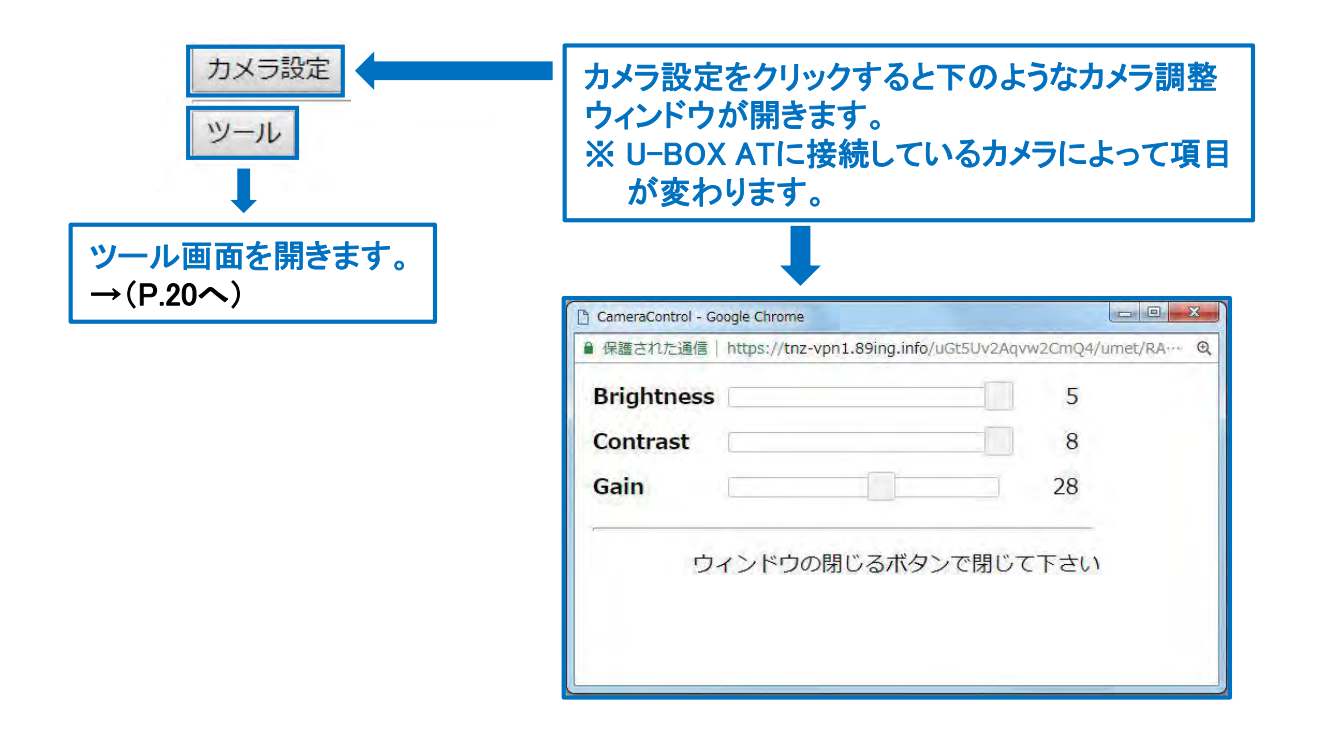

#### 3-3.ツール画面

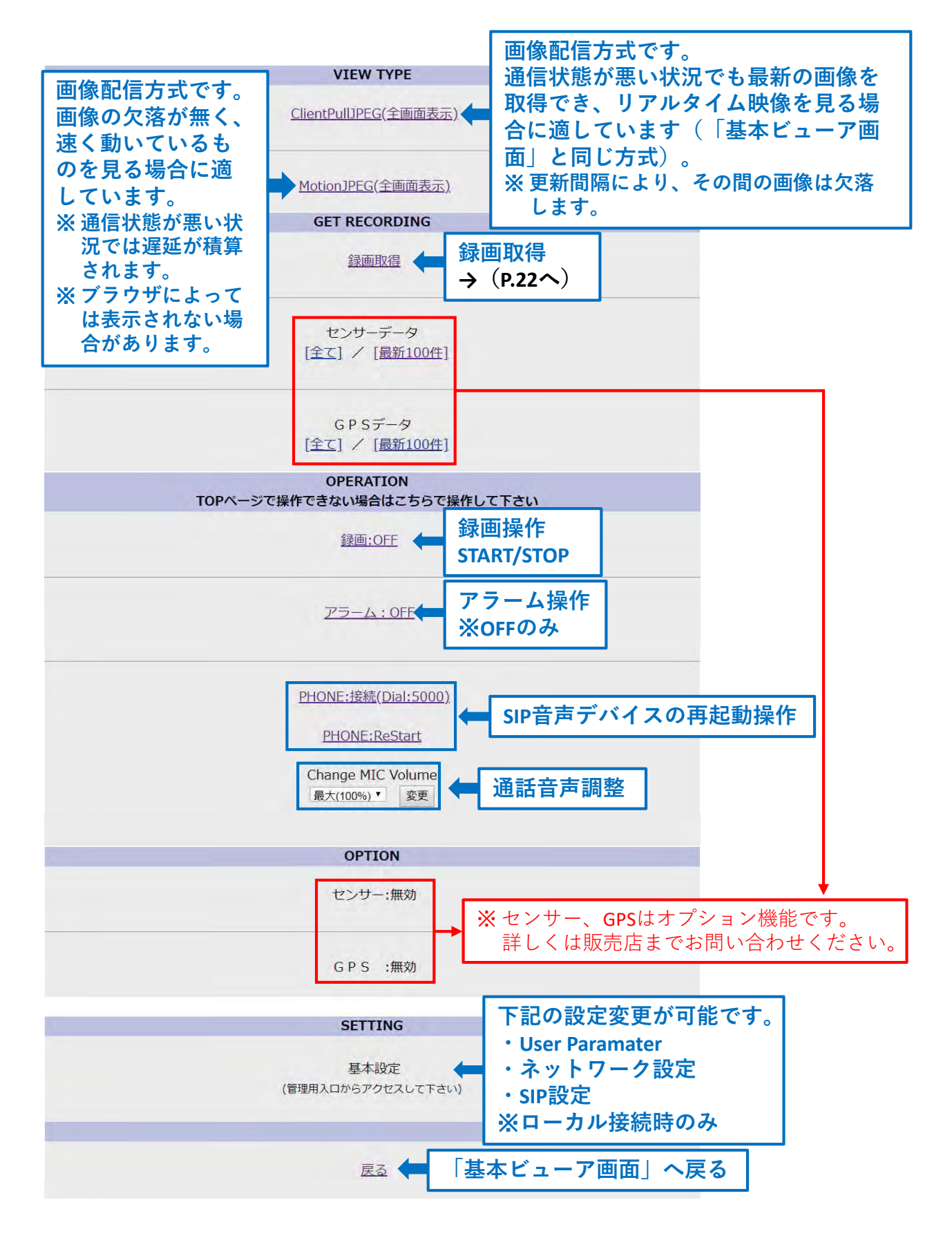

# 4.音声通話

※ 必ずU-BOX ATの電源を入れる前にヘッドセットを接続してください。起動したら、 状況表示で音声動作状態を確認してください。

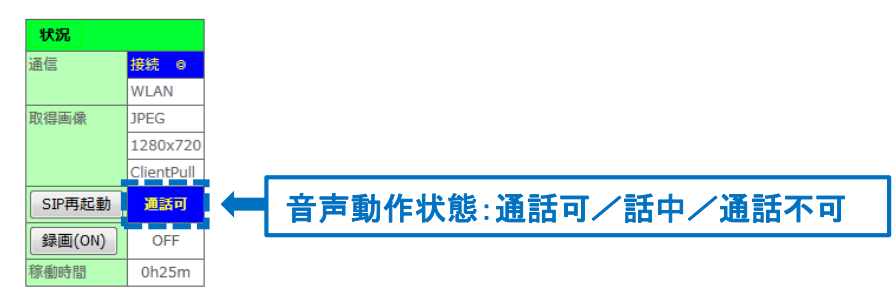

#### 4-1.IPフォン通話(クラウドサーバー接続タイプ)

U-BOX ATに登録されている「IPフォン050番号」に、携帯電話や固定電話などの音 声通話ができるデバイスから電話をかけます。U-BOX AT側は、自動で応答します。 ※U-BOX ATから呼び出すことはできません。

IPフォン050番号はご購入・ご契約時にお渡しする「設定情報」を確認してください。 不明な点は、購入された販売店までお問い合わせください。

#### 4-2.SIPフォン通話(社内LAN接続タイプ)

ビューア側からU-BOX ATを呼び出して通話することができます。 ※U-BOX ATから呼び出すことはできません。

通話をするには別途SIPフォンアプリが必要です。 ※詳しくは販売店までお問い合わせください。

#### 4-3.SIPフォンアプリ不具合時の対処方法

音声動作状態の表示が「通話不可」になった場合、SIPフォンアプリを再起動する必要 があります。

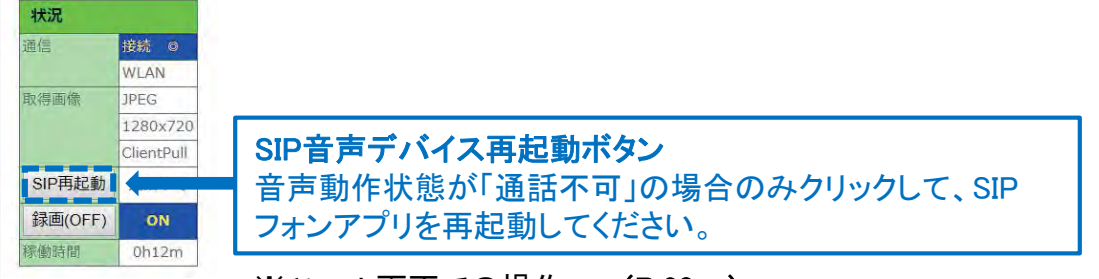

※ツール画面での操作 →(P.20へ)

### 5.録画

U-BOX AT内メモリに、約100万画素のHD高画質で、約24時間分の画像(JPEG)を 録画することができます。

※ 録画のフレームレートは約4fpsです。

※ 録画容量が一杯になると日時の古いデータから上書き保存されます。

#### 5-1.画像を録画する

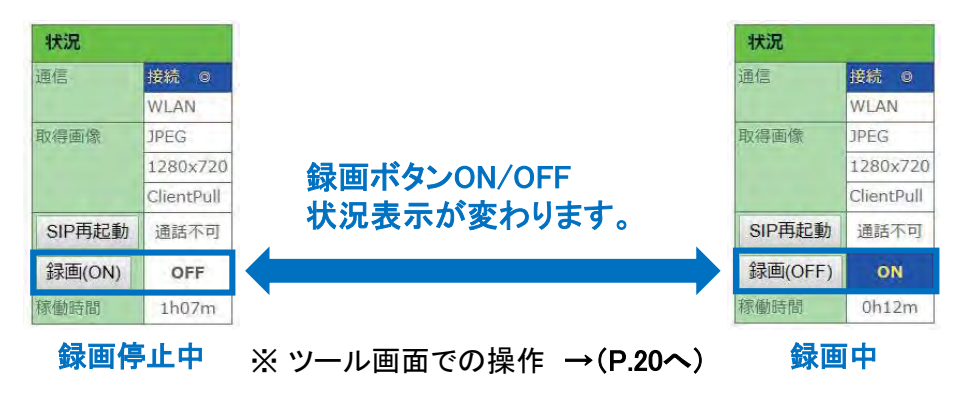

#### 5-2.録画を閲覧する

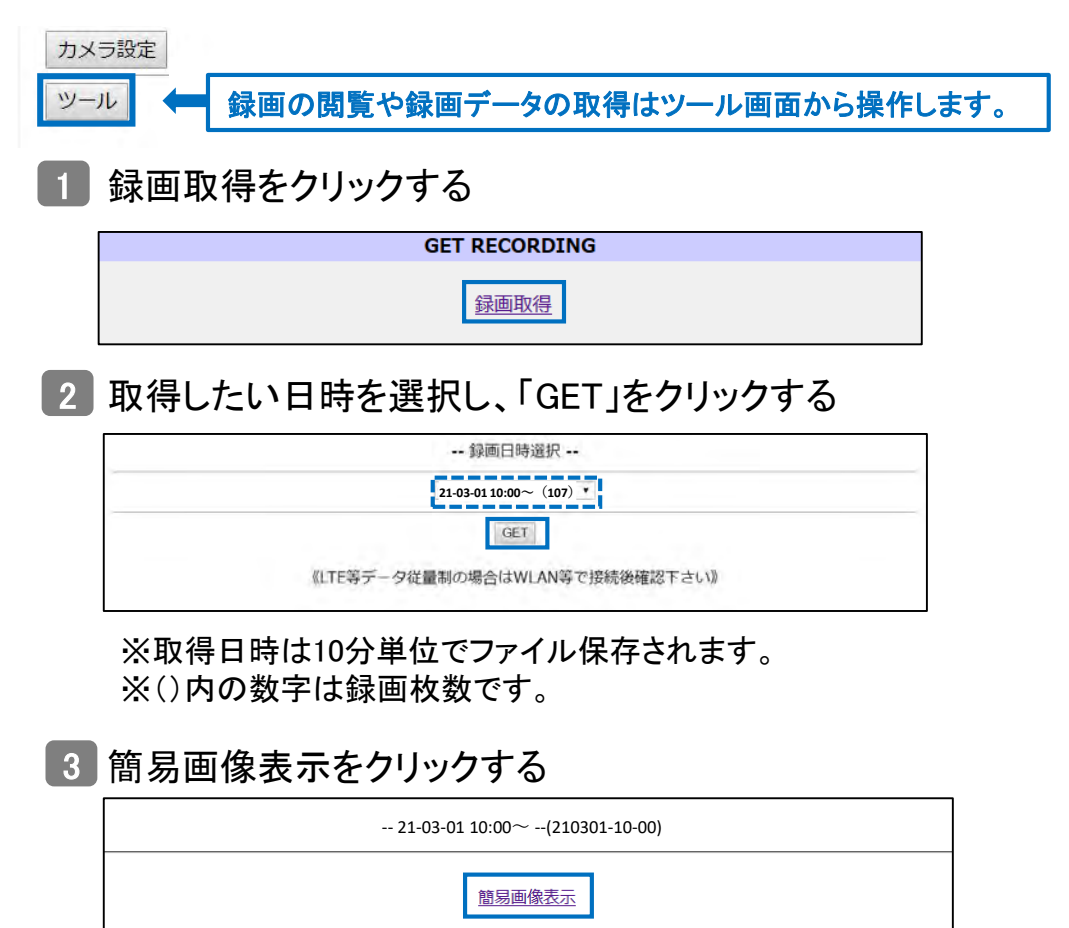

#### 4 簡易画像表示画面 **1** Select Start Date: 21-03-01 10:00:00.00 **(2)** Display speed [ms/frame] : 170 **3** Display: 21-03-01 10:00:00.00 (1/107)  $(50.0\%)$  $\overline{M}$  $\blacktriangleright$  $\blacksquare$  $\blacktriangleright$  $\blacksquare$ 再生/コマ送りボタン 先頭 1枚戻る 後尾 再生 1枚進む

- ① 選択した10分の中からさらに細かく画像の選択が可能です。
- ② 再生速度の変更が可能です。

デフォルト:170ms/frame(50~1000までの13段階選択)

③ 現在表示されている画像が録画された年月日・時刻(n枚目/総枚数)

#### 5-3.録画をダウンロードする

zipファイルに圧縮されたJPEGデータがダウンロードできます(最大1分間分)。

|1| 録画取得をクリックする

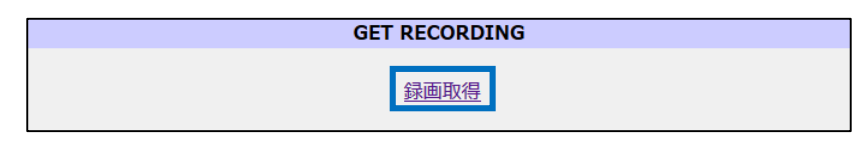

2 取得したい日時を選択し、「GET」をクリックする

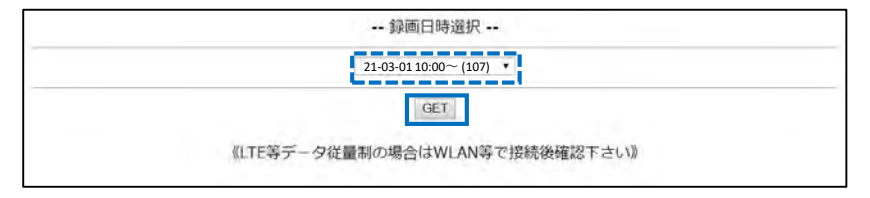

#### 3 「簡易画像表示画面」でダウンロードしたい画像の録画の日付時刻を確認する。

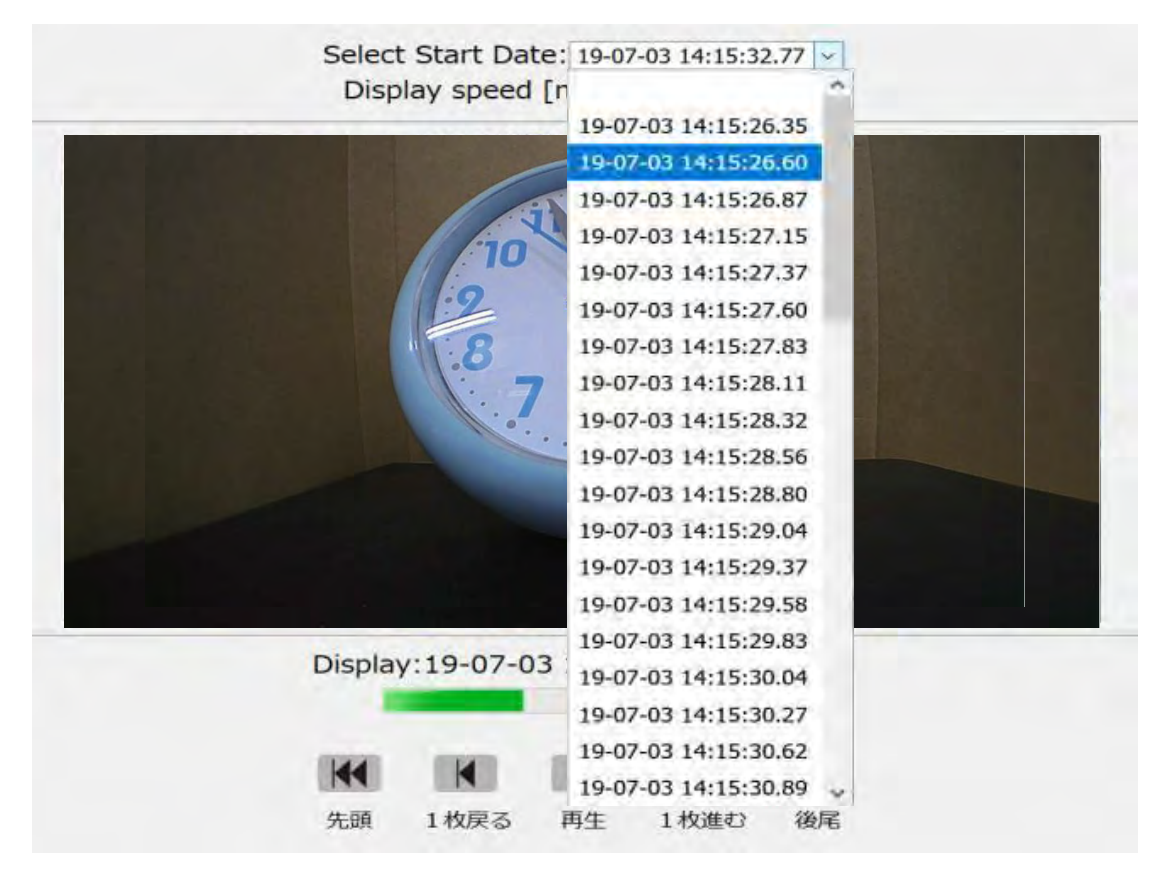

● この画面で何分何秒台の画像をダウンロードするのかを確認できます。

#### ■4 ダウンロードする時刻とその録画時間を選択する

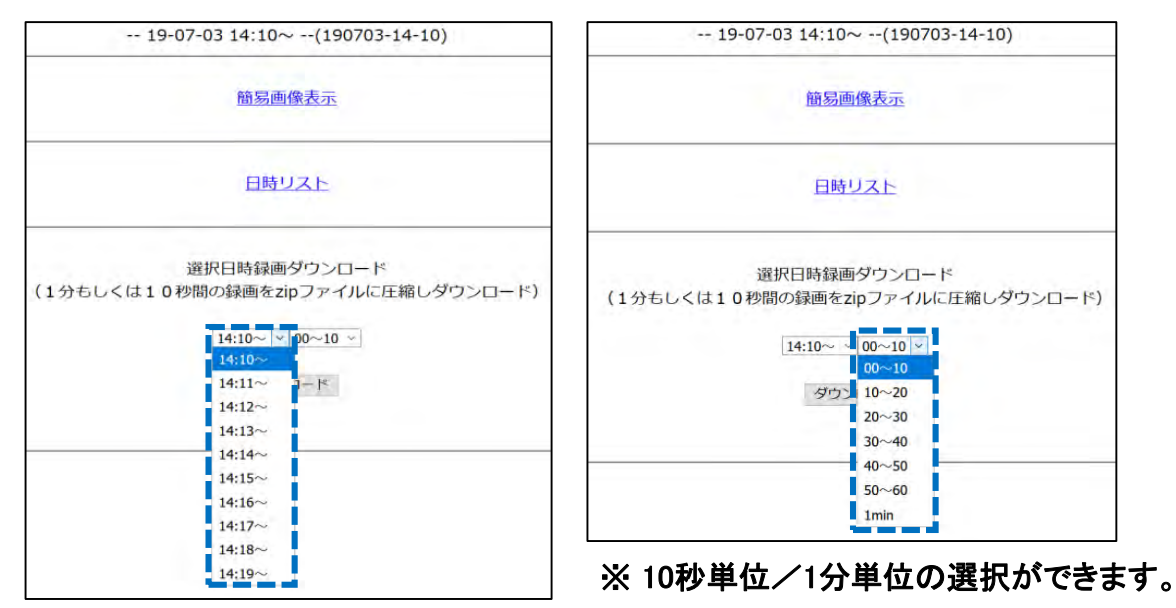

#### 5 選択範囲を確定し、ダウンロードをクリックする

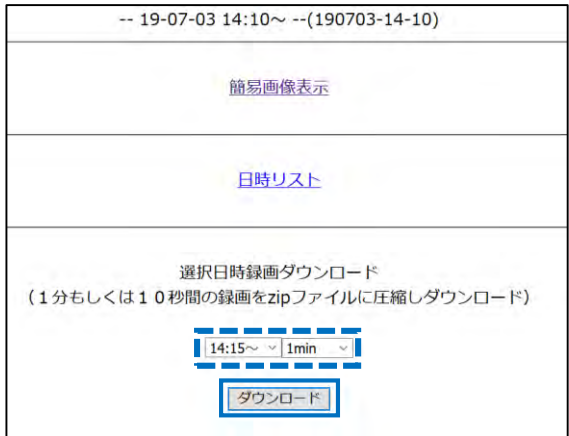

#### 6 「Download(年-月-日 時:分~[間隔])」をクリックする

#### 07/03/19 14:29:45

(1時間経過後にファイルは削除されます)

Download (19-07-03 14:15~ [1min])

#### 7 録画ダウンロードの完了

選択した時間に録画されているJPEGファイルがzipファイルに圧縮され ビューアデバイスにダウンロードされます。

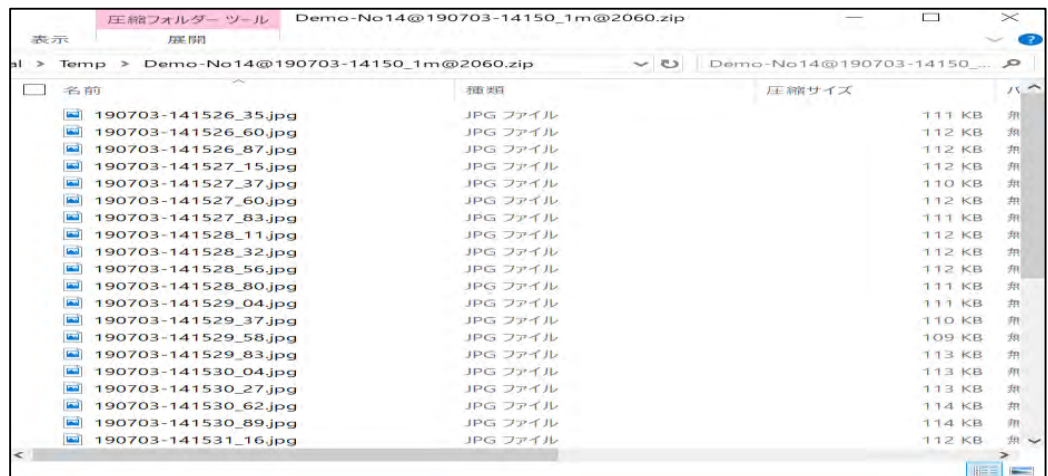

# 6.アラーム

ビューアからアラーム(警告音)を鳴らすことができます。ビューア側(PC)とU-BOX ATおよびヘッドセットから警告音が鳴ります。

| 警報/注意<br>アラーム<br>端末状態<br>OK | アラームON | 警報/注意<br>アラー | 誤る<br>$-2018-07-$<br>4:41:58 | クリックで解除(OFF)<br>アラーム発生時刻 |
|-----------------------------|--------|--------------|------------------------------|--------------------------|
|                             |        | 端末状熊         |                              |                          |

<sup>※</sup>ツール画面での操作 →(P.20へ)

# 7.エラーが起きたら

エラーが発生すると、基本ビューア画面の端末状態に表示されます。

7-1.エラー表示

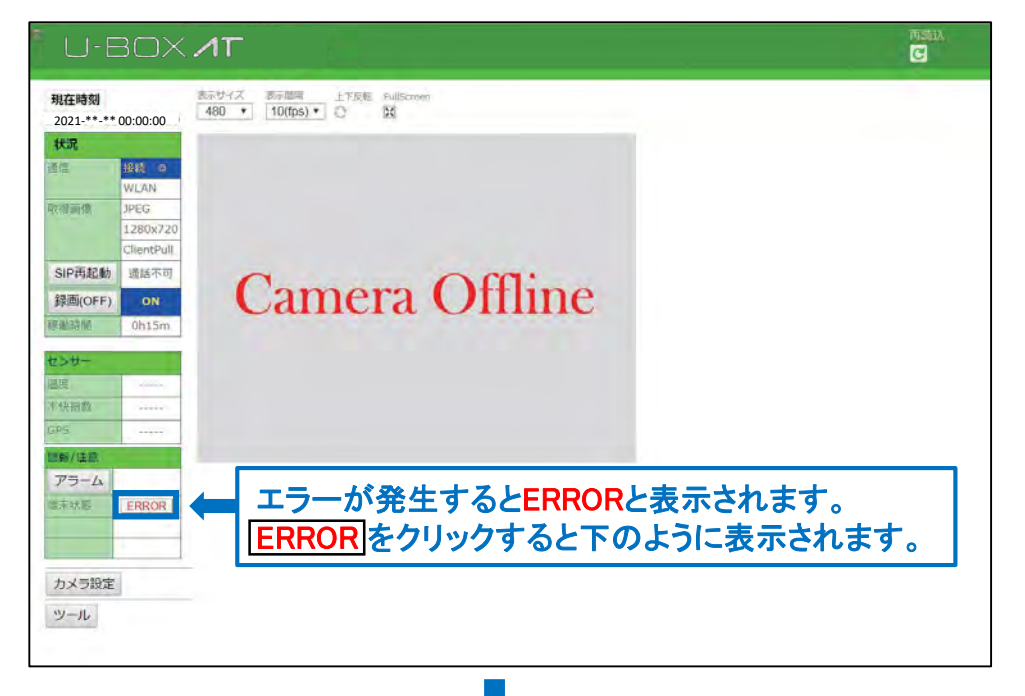

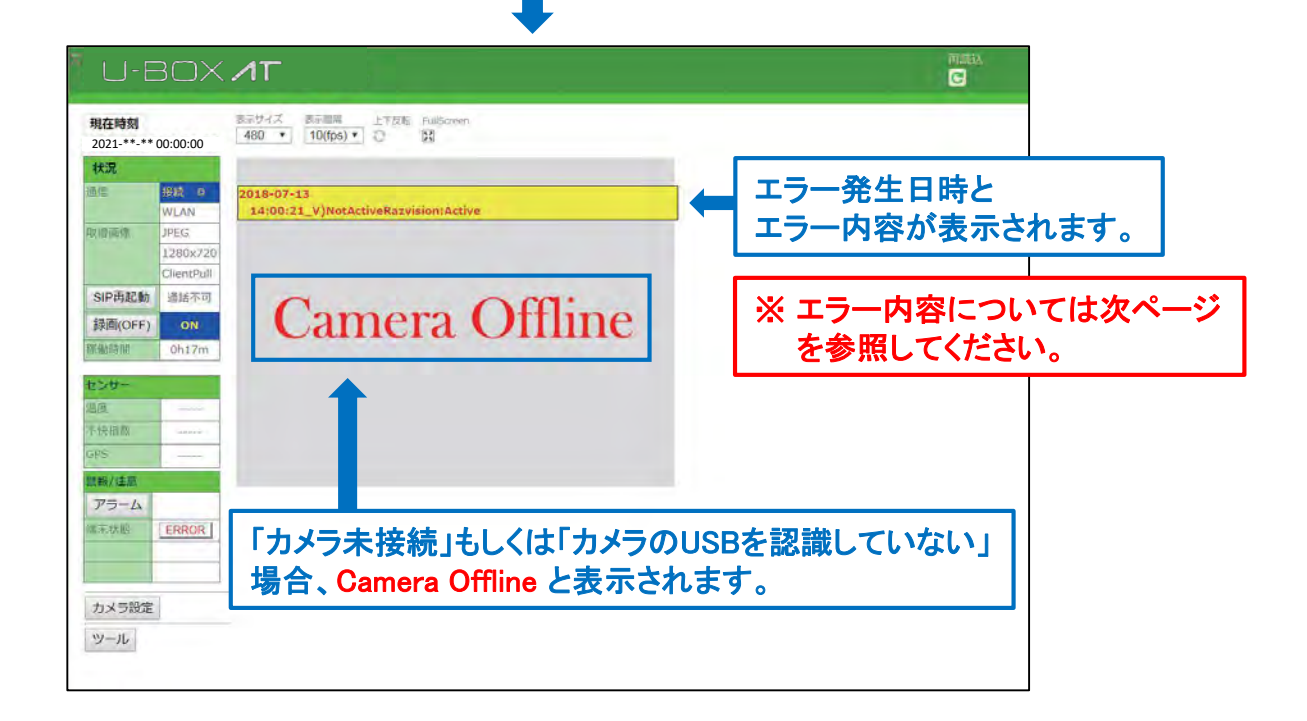

#### 7-2.エラー内容一覧

#### ※ 下記のメッセージが表示されたら、「お問い合わせ先」までお問い合わせください。  $\rightarrow$ (P.29 $\sim$ )

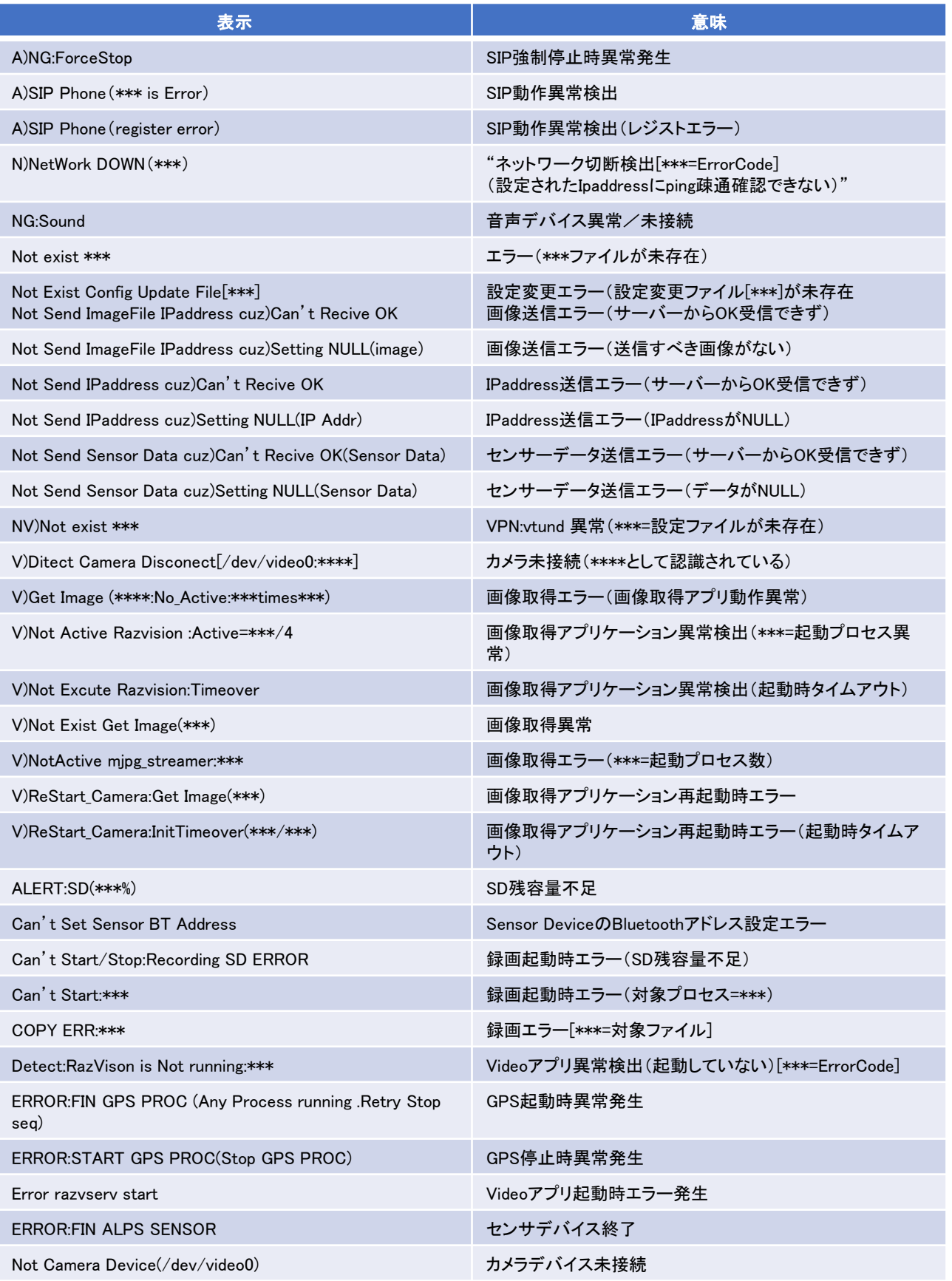

# お問い合わせ先

本書および製品に関するご質問などは下記までお問い合わせください。

# 株式会社 谷沢製作所 新規事業部 〒 104-0041 東京都中央区新富2-8-1 TEL:03-3552-8322 FAX:03-3552-5575 MAIL:umet@tanizawa.co.jp <https://www.tanizawa.co.jp/>

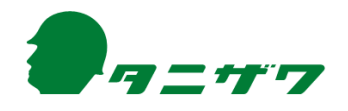